# GABINETE

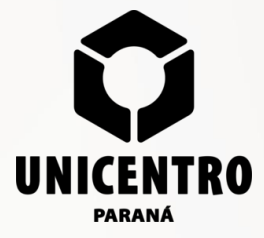

Protocolo Digital no Sistema de Gestão Universitária SGU

# SGU UNICENTRO - SISTEMA DE GESTÃO UNIVERSITÁRIA

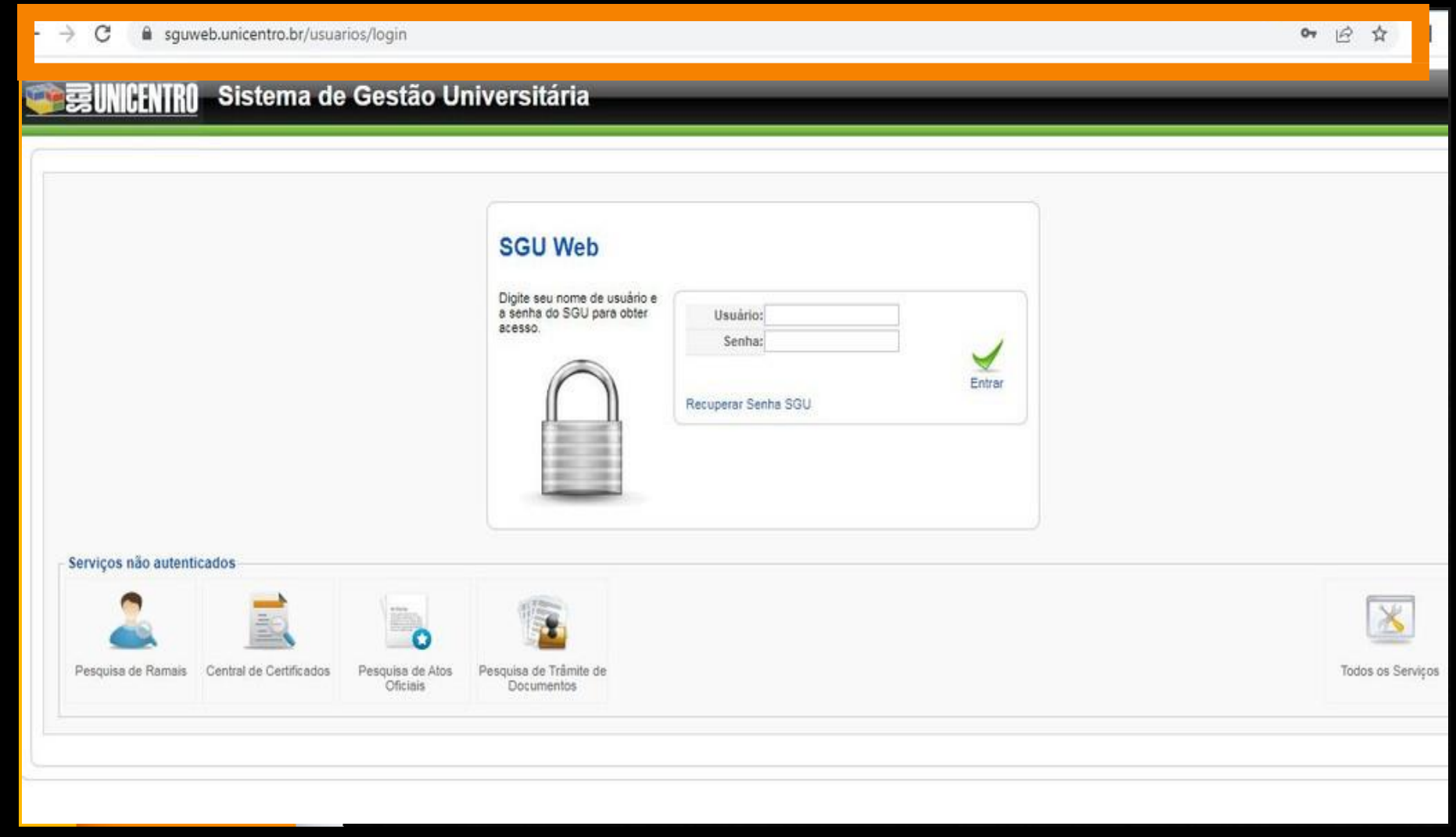

## **CRIANDO UM PROTOCOLO**

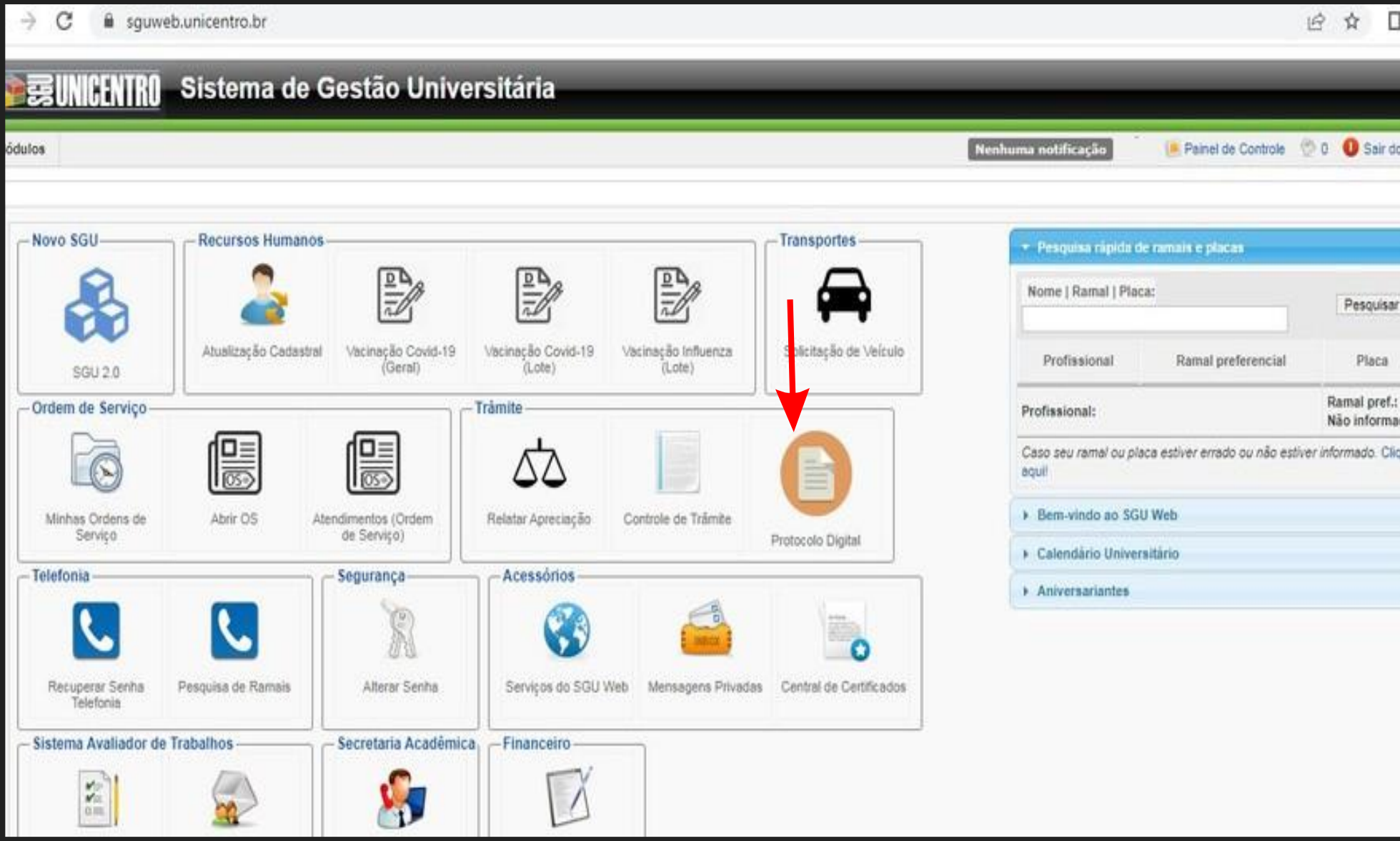

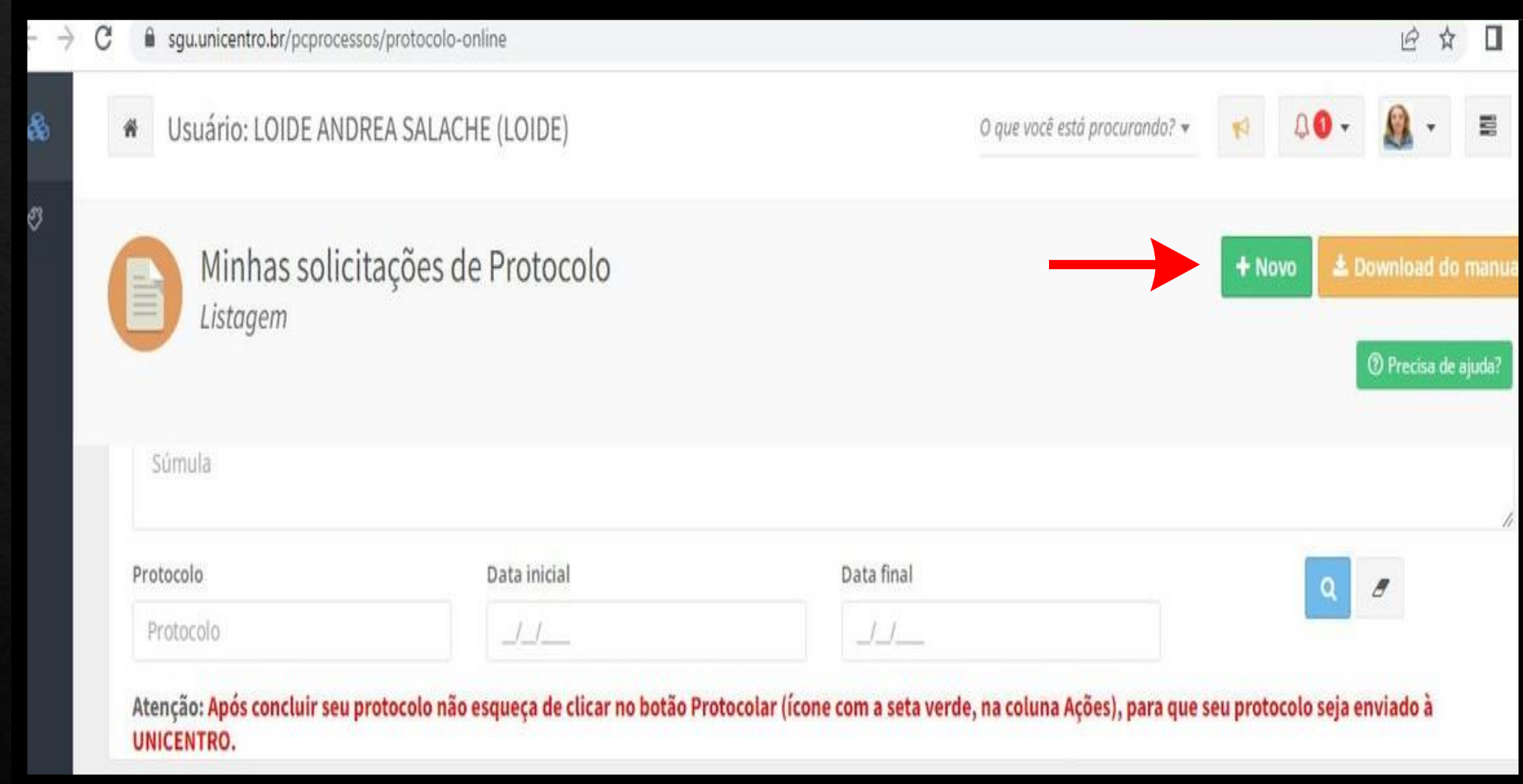

![](_page_4_Picture_1.jpeg)

![](_page_5_Picture_1.jpeg)

![](_page_6_Picture_3.jpeg)

![](_page_6_Picture_1.jpeg)

#### **É IMPORTANTE SABER**

❖**Após, enviar a sua solicitação você receberá um aviso no email, de que o seu pedido foi encaminhado para o protocolo;**

❖**Você deverá aguardar até que o setor de protocolo confira sua solicitação. Realizada a conferência por este setor, você receberá um novo comunicado de que o pedido foi autuado e nesse momento, será informado o número de seu protocolo;**

❖**É importante aguardar a autuação de seu processo e não formular outro pedido, pois, isso só irá gerar sobrecargas no sistema.**

❖**É fundamental conferir o seu email e os dados de contato, antes de enviar qualquer solicitação, pois, eles são os canais de comunicação.**

#### **TRAMITES DE DOCUMENTOS**

![](_page_8_Picture_8.jpeg)

![](_page_9_Picture_0.jpeg)

![](_page_10_Picture_4.jpeg)

![](_page_11_Picture_22.jpeg)

➔ **Ao acessar essa tela, os trâmites serão feitos, clicando nos seus respectivos ícones (setas vermelhas). Após, outras telas abrirão e será possível inserirdespachos e enviá-los para os setores de forma virtual.**

#### **É IMPORTANTE SABER**

❖ **Fica sob responsabilidade dos departamentos e setores à ciência da comunidade acadêmica. Após encaminhar ao Arquivo.** 

#### **CONSULTA DE TRÂMITE - PROTOCOLO DIGITAL UNICENTRO**

![](_page_13_Picture_1.jpeg)

![](_page_14_Picture_1.jpeg)

![](_page_15_Picture_0.jpeg)

Trâmite de documentos Busca

![](_page_15_Picture_11.jpeg)

![](_page_16_Picture_17.jpeg)

![](_page_16_Picture_1.jpeg)

### **MANUAL DE UTILIZAÇÃO DO PROTOCOLO DIGITAL UNICENTRO**

![](_page_17_Picture_16.jpeg)

# EPROTOCOLO

# Realização de cadastro

- ◈ Para realizar o cadastro na Central de Segurança acesse o sistema pelo endereço www.eprotocolo.pr.gov.br. Clique em "Ainda não sou Cadastrado".
- ◈ O servidor público que necessitar de acesso, a sua unidade administrativa deverá entrar em contato com o Gestor de Acesso correspondente ao seu órgão ou entidade.

Para acessar o E-PROTOCOLO, clique em " Central de Seguraça".

![](_page_20_Picture_1.jpeg)

![](_page_21_Picture_21.jpeg)

Para quem já tem o cadastro,  $\overline{\phantom{a}}$ apenas digitar o CPF e senha cadastrada.

Para quem ainda não é cadastrado  $\overline{\phantom{a}}$ ou esqueceu a senha, clicar em: " Ainda não sou cadastrado" ou "Recuperar/Alterar senha".

# Criando um Protocolo

![](_page_23_Figure_0.jpeg)

![](_page_24_Picture_0.jpeg)

![](_page_24_Picture_22.jpeg)

 $\check{~}$ 

**PARANA** 

SECRETARIA DA ADMINISTRAÇÃO

Tipo do Processo: ● Todos ○ Digital ○ Físico

Situação do Processo: ○ Todos ● Normal/Pendente ○ Sobrestado ○ Arquivo Corrente

Pendência: -- Selecione --

![](_page_25_Picture_1.jpeg)

![](_page_26_Picture_1.jpeg)

![](_page_27_Picture_1.jpeg)

![](_page_28_Figure_0.jpeg)

## **PARA ENCAMINHAR PROCESSO:**

**UNICENT** 

![](_page_29_Picture_10.jpeg)

Após preencher todos os dados, "Concluir e Encaminhar" o processo.

# TRAMITAÇÃO DE<br>PROCESSO

![](_page_31_Picture_0.jpeg)

![](_page_32_Picture_1.jpeg)

Local Atual do Processo: UNICE/SC - UNICE/SC/ARQ com :"

Informações Complementares da Analisar com (UNICE/SC - UNICE/SC/ARQ, es es endência: Analisar com (UNICE/SC - UNICE/SC/ARQ, es es es en endência: Analisar com (UNICE/SC - UNICE/SC/ARQ, este este entre estados en este entre

![](_page_33_Picture_7.jpeg)

![](_page_34_Picture_1.jpeg)

![](_page_35_Figure_0.jpeg)

![](_page_36_Picture_4.jpeg)

- 4

#### \* Texto: 0/10000 Limpar Salvar Arquivo Ao solicitar a assinatura, o processo irá para "Minhas Pendencias" do usuário solicitado. **Documentos** Adicionar Restrição Solicitar Gerar Numeração Exclu Assinar Recusar Ordem Inserido por Data Arquivo ao Assinatura Volume **Salvar Ordem Documentos** Restrição Solicitar<br>Assinatura Assinar Recusar Cancel Parecer de  $\circ$   $\Box$ Data Movimentação andamento 23/06/2022 20 - EmaildeUniversidadeEstadualdoCentroOesteRespostasobreisencaodealuquelUNICENTRO.pdf | arquivo\_original | Inserido por  $\bullet$ 11:00:13 Julia Tavares Tesseroli Ribinski Para assinar o 07/06/2022 D 39 - 16 Memo.  $\blacksquare$ 0 € sento odf | arquivo original | Inserido por 3. 14:51:12 processo basta 07/06/2022  $\begin{array}{|c|c|}\n\hline\n\end{array}\n\begin{array}{|c|c|}\n\hline\n18 - 17 \text{And} \\
\hline\n\end{array}$  $\Box$ B  $\bullet$ selecionar  $14:51:12$ "Assinar" e 07/06/2022  $\Box$   $\Box$  17 - 184 $r$ <sup>\*\*\*\*</sup> 圖 o 6 14:51:12 escolher o tipo  $0$   $\frac{16 - 19P_0}{16 - 19P_0}$ 07/06/2022  $\Box$ de assinatura. 6  $14:51:12$  $\begin{array}{c|c|c|c} \hline \textbf{15} & \textbf{0101} & \textbf{0101} & \textbf{01$ 07/06/2022  $\Box$ G FRO 2022.pdf | arquivo original | Inserido por Juliu.  $14:30:31$

![](_page_38_Picture_1.jpeg)

![](_page_39_Picture_1.jpeg)

# ARQUIVO GERAL

# QUESTÕES<br>FREQUENTES

◈ DIVISÃO DE PROTOCOLO SANTA CRUZ - DIPRO/SC CONTATO - FONE: (42) 3621-1014. ◈ DIVISÃO DE PROTOCOLO IRATI - DIPRO/I CONTATO - FONE: (42) 3421-3066.

**GABINETE DA REITORIA**  $\diamond$ CONTATO - FONE (42) 3621-1006.

![](_page_42_Picture_2.jpeg)